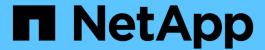

# **Set up SANtricity Storage Manager**

StorageGRID

NetApp April 10, 2024

This PDF was generated from https://docs.netapp.com/us-en/storagegrid-116/sg5600/configuring-autosupport.html on April 10, 2024. Always check docs.netapp.com for the latest.

# **Table of Contents**

| S | et up SANtricity Storage Manager                  | 1 |
|---|---------------------------------------------------|---|
|   | Configure AutoSupport                             | 1 |
|   | Verify receipt of AutoSupport                     | 2 |
|   | Configure email and SNMP trap alert notifications | 2 |
|   | Set passwords for SANtricity Storage Manager      | 3 |

# Set up SANtricity Storage Manager

After accessing SANtricity Storage Manager, you can use it to configure hardware settings. Typically, you configure these settings before deploying the appliance as a Storage Node in a StorageGRID system.

## **Configure AutoSupport**

The AutoSupport tool collects data in a customer support bundle from the appliance and automatically sends the data to technical support. Configuring AutoSupport assists technical support with remote troubleshooting and problem analysis.

## What you'll need

• The AutoSupport feature must be enabled and activated on the appliance.

The AutoSupport feature is activated and deactivated globally on a storage management station.

• The Storage Manager Event Monitor must be running on at least one machine with access to the appliance and, preferably, on no more than one machine.

#### About this task

All of the data is compressed into a single compressed archive file format (.7z) at the location you specify.

AutoSupport provides the following types of messages:

| Message types   | Description                                                                                                    |
|-----------------|----------------------------------------------------------------------------------------------------|
| Event messages  | <ul> <li>Sent when a support event on the managed appliance occurs</li> <li>Include system configuration and diagnostic information</li> </ul>                                          |
| Daily messages  | <ul> <li>Sent once every day during a user configurable time interval in the local time of the appliance</li> <li>Include the current system event logs and performance data</li> </ul> |
| Weekly messages | <ul> <li>Sent once every week during a user configurable time interval in the local time of the appliance</li> <li>Include configuration and system state information</li> </ul>        |

#### **Steps**

- 1. From the Enterprise Management Window in SANtricity Storage Manager, select the **Devices** tab, and then select **Discovered Storage Arrays**.
- 2. Select Tools > AutoSupport > Configuration.
- 3. Use SANtricity Storage Manager online help, if needed, to complete the task.

## **Verify receipt of AutoSupport**

You should verify that technical support is receiving your AutoSupport messages. You can find the status of AutoSupport for your systems on the Active IQ portal. Verifying receipt of these messages ensures that technical support has your information if you need assistance.

#### About this task

AutoSupport can show one of the following statuses:

#### · ON

An ON status indicates that technical support is currently receiving AutoSupport messages from the system.

#### · OFF

An OFF status suggests that you might have disabled AutoSupport because technical support has not received a Weekly Log from the system in the last 15 calendar days or there might have been a change in your environment or configuration (as an example).

#### DECLINE

A DECLINE status means that you have notified technical support that you will not enable AutoSupport.

After technical support receives a Weekly Log from the system, the AutoSupport status changes to ON.

#### Steps

- 1. Go to the NetApp Support Site at mysupport.netapp.com, and sign in to the Active IQ portal.
- If the AutoSupport status is OFF, and you believe that is incorrect, complete the following:
  - a. Check your system configuration to ensure that you have turned AutoSupport on.
  - b. Check your network environment and configuration to ensure that the system can send messages to technical support.

## Configure email and SNMP trap alert notifications

SANtricity Storage Manager can notify you when the status of the appliance or one of its components changes. This is called an alert notification. You can receive alert notifications by two different methods: email and SNMP traps. You must configure the alert notifications you want to receive.

### **Steps**

- 1. From the Enterprise Management Window in SANtricity Storage Manager, select the **Devices** tab, and then select a node.
- Select Edit > Configure Alerts.

- 3. Select the **Email** tab to configure email alert notifications.
- 4. Select the **SNMP** tab to configure SNMP trap alert notifications.
- 5. Use SANtricity Storage Manager online help, if needed, to complete the task.

# **Set passwords for SANtricity Storage Manager**

You can set the passwords used for the appliance in SANtricity Storage Manager. Setting passwords maintains system security.

### Steps

- 1. From the Enterprise Management Window in SANtricity Storage Manager, double-click the controller.
- 2. From the Array Management Window, select the **Storage Array** menu, and select **Security > Set Password**.
- 3. Configure the passwords.
- 4. Use SANtricity Storage Manager online help, if needed, to complete the task.

### Copyright information

Copyright © 2024 NetApp, Inc. All Rights Reserved. Printed in the U.S. No part of this document covered by copyright may be reproduced in any form or by any means—graphic, electronic, or mechanical, including photocopying, recording, taping, or storage in an electronic retrieval system—without prior written permission of the copyright owner.

Software derived from copyrighted NetApp material is subject to the following license and disclaimer:

THIS SOFTWARE IS PROVIDED BY NETAPP "AS IS" AND WITHOUT ANY EXPRESS OR IMPLIED WARRANTIES, INCLUDING, BUT NOT LIMITED TO, THE IMPLIED WARRANTIES OF MERCHANTABILITY AND FITNESS FOR A PARTICULAR PURPOSE, WHICH ARE HEREBY DISCLAIMED. IN NO EVENT SHALL NETAPP BE LIABLE FOR ANY DIRECT, INDIRECT, INCIDENTAL, SPECIAL, EXEMPLARY, OR CONSEQUENTIAL DAMAGES (INCLUDING, BUT NOT LIMITED TO, PROCUREMENT OF SUBSTITUTE GOODS OR SERVICES; LOSS OF USE, DATA, OR PROFITS; OR BUSINESS INTERRUPTION) HOWEVER CAUSED AND ON ANY THEORY OF LIABILITY, WHETHER IN CONTRACT, STRICT LIABILITY, OR TORT (INCLUDING NEGLIGENCE OR OTHERWISE) ARISING IN ANY WAY OUT OF THE USE OF THIS SOFTWARE, EVEN IF ADVISED OF THE POSSIBILITY OF SUCH DAMAGE.

NetApp reserves the right to change any products described herein at any time, and without notice. NetApp assumes no responsibility or liability arising from the use of products described herein, except as expressly agreed to in writing by NetApp. The use or purchase of this product does not convey a license under any patent rights, trademark rights, or any other intellectual property rights of NetApp.

The product described in this manual may be protected by one or more U.S. patents, foreign patents, or pending applications.

LIMITED RIGHTS LEGEND: Use, duplication, or disclosure by the government is subject to restrictions as set forth in subparagraph (b)(3) of the Rights in Technical Data -Noncommercial Items at DFARS 252.227-7013 (FEB 2014) and FAR 52.227-19 (DEC 2007).

Data contained herein pertains to a commercial product and/or commercial service (as defined in FAR 2.101) and is proprietary to NetApp, Inc. All NetApp technical data and computer software provided under this Agreement is commercial in nature and developed solely at private expense. The U.S. Government has a non-exclusive, non-transferrable, nonsublicensable, worldwide, limited irrevocable license to use the Data only in connection with and in support of the U.S. Government contract under which the Data was delivered. Except as provided herein, the Data may not be used, disclosed, reproduced, modified, performed, or displayed without the prior written approval of NetApp, Inc. United States Government license rights for the Department of Defense are limited to those rights identified in DFARS clause 252.227-7015(b) (FEB 2014).

#### **Trademark information**

NETAPP, the NETAPP logo, and the marks listed at <a href="http://www.netapp.com/TM">http://www.netapp.com/TM</a> are trademarks of NetApp, Inc. Other company and product names may be trademarks of their respective owners.